# iLet<sup>®</sup> Bionic Pancreas **System - Mobile App User Guide**

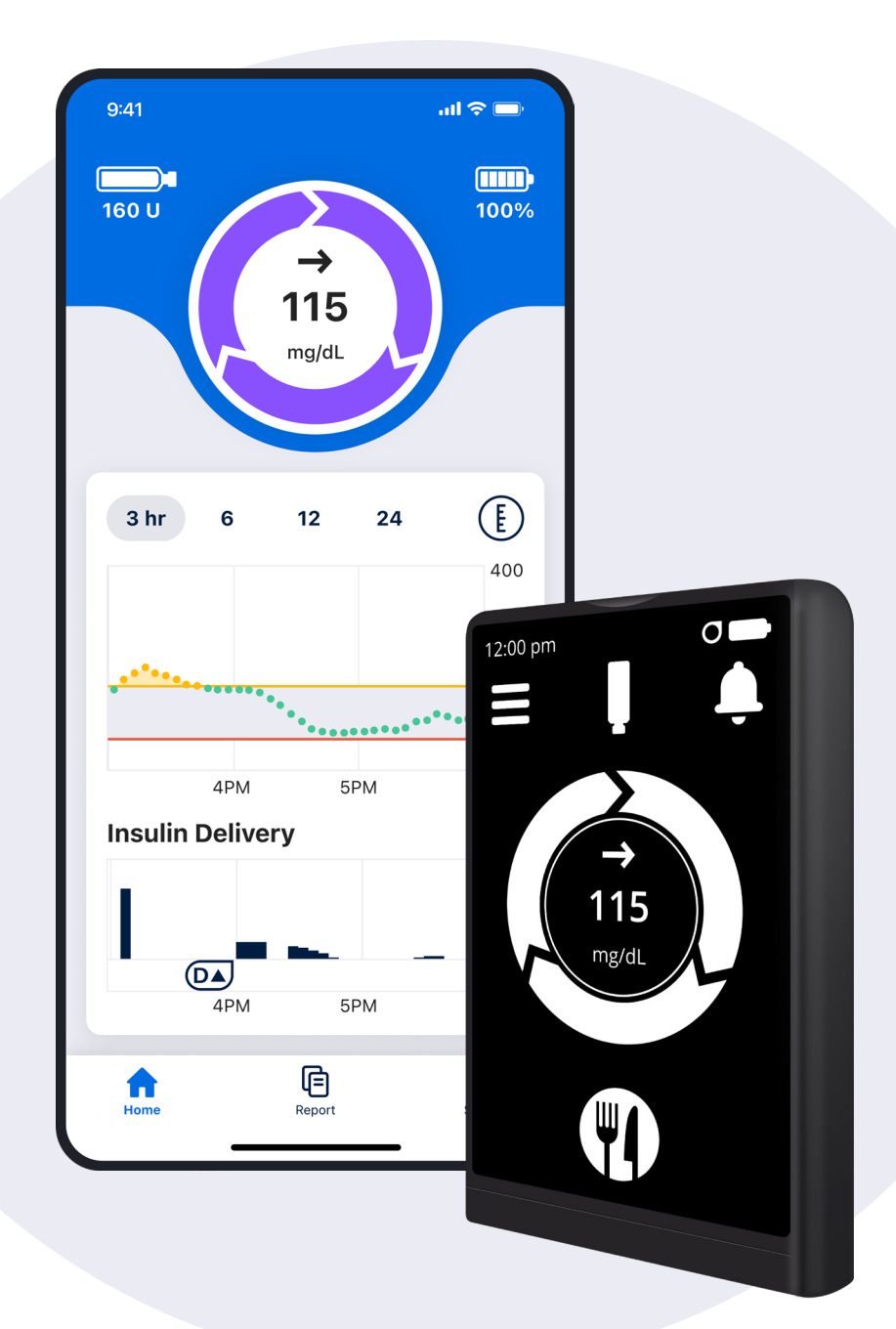

## **Beta Bionics**

LA000056\_C

## **Welcome to the Beta Bionics family!**

This user guide provides the basic steps to get you started using the iLet Mobile Application. The iLet Mobile App is a secure, user-friendly mobile app that provides several benefits to using your iLet Bionic Pancreas System:

- View your current glucose and trend
- View 24-hours of glucose trends and insulin doses
- Wirelessly upload data from your iLet to the cloud
- Keep your iLet up-to-date with the latest software

Read and follow the instructions in this user guide before you start to use the iLet Mobile App.

Need any help? Contact your healthcare provider or contact our Beta Bionics customer service team.

**Date of Issuance:** 2024-05-29

# **Table of Contents**

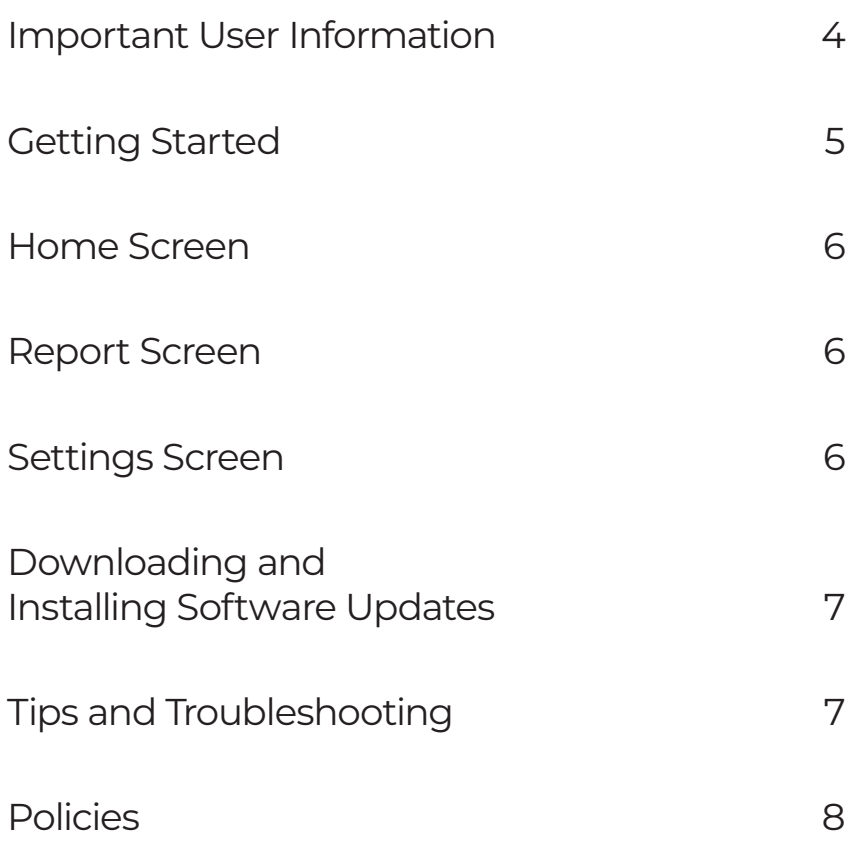

## **1. Important User Information**

Wireless uploads from the iLet App to the cloud require a compatible phone and an internet or wireless data connection. Uploads to the cloud may not take place in real time and should not be relied upon by healthcare providers or caregivers for remote patient monitoring. Standard carrier data rates may apply.

The feature set available within the iLet App is dependent on the iLet device software version and the compatible smartphone's model and operating system (OS).

The instructions within this user guide are applicable above and beyond any recommendations made by the manufacturer of the mobile device on which the iLet Mobile App is installed.

For a list of supported smartphones and operating systems, or additional information about the iLet Mobile App, visit betabionics.com.

#### **Cautions**

**CAUTION:** The iLet Mobile App is compatible with the iOS platform and the Android platform. The iLet Mobile App provides the ability to perform over-the-air updates and / or pull data from an iLet device to share with the Beta Bionics Cloud.

**CAUTION:** Do not install apps on your smartphone from untrusted sources. These apps may contain malware that may impact use of the iLet Mobile App. Install apps only from trusted sources (i.e. Apple App store or Google Play store). If you do not know what an App is, do not install it, regardless of the source. It is not advised to install any app from a source other than the Apple App Store or the Google Play store on your smartphone that is running the iLet Mobile App. Doing so may put you at risk of unintentionally installing malware on your device.

**CAUTION:** Malware, or "malicious software" from unknown third-parties, is designed to damage your device and/or read your private information. Unknown Apps and unknown downloads are the most common method for spreading malware. Malware could prevent the iLet Mobile App from functioning as intended.

**CAUTION:** The iLet Mobile App performs a check to ensure that your device is not rooted, jailbroken or installed via sideloading. Rooted or jailbroken means the removal of limitations and security measures set by the manufacturer of a smart device. The removal of these poses a security risk and data may become vulnerable. Sideloading means the loading of an application from an app binary file or downloading a file that can install an executable on a smartphone. If the iLet Mobile App determines your device is rooted, jailbroken and/or has applications installed via sideloading, you will be blocked from iLet Mobile App use.

**CAUTION:** If you believe you may have an App installed from a third-party source, take steps to delete that App. If you believe you may have malware on your device, discontinue use of your iLet Mobile App, and contact Beta Bionics customer service.

## **2. Getting Started**

#### **Step 1. Download the iLet Mobile App**

- To download your app, simply scan the appropriate QR code for your smartphone's operating system.
- Pairing your iLet device with a phone via Bluetooth® technology will allow your iLet device to communicate with the iLet Mobile App. To begin the pairing process, visit the Google Play store or the Apple App Store, search for and select "iLet Mobile App" from the results.

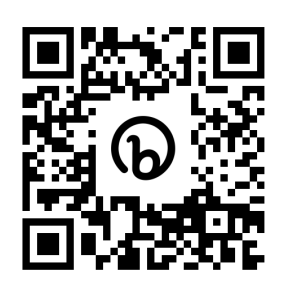

**Download the iLet Mobile App on Apple iOS.**

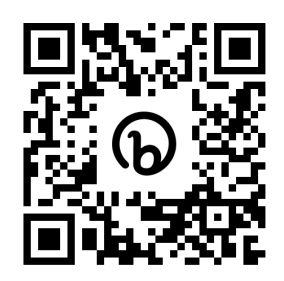

**Download the iLet Mobile App on Android.**

#### **Step 2. Create an iLet Mobile App account**

• You will need to create an account to login. Fill out the fields with your information, then verify your account.

#### **Step 3. Log in to Your Account**

• Type in your email and password to log in.

#### **Step 4. Pair your iLet device**

- a. Tap on the **Pair Your iLet** button to pair your iLet with the app, see figure A.
- b. Follow the on-screen instructions until scanning begins. Keep your iLet and phone closeby.
- c. When prompted, enter the 6-digit pairing code from your iLet into the iLet App, see figure B.

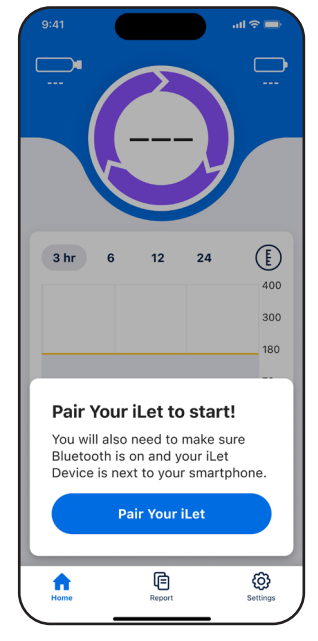

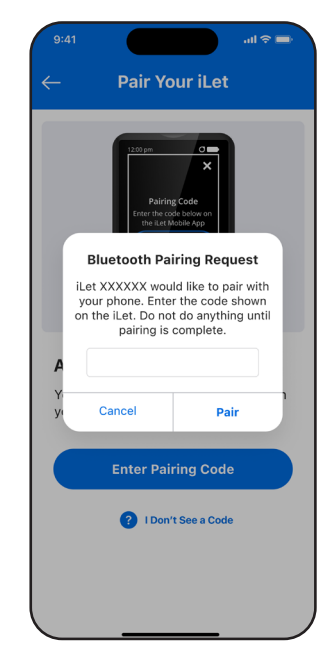

Figure A Figure B

## **3. Home**

Once paired, you can see a real time display of the home screen of your iLet device.

- **A. Cartridge** your iLet's insulin level
- **B. Battery** your iLet's battery level
- **C. Bionic circle** your current glucose and trend.
- **D. Charts** past 24 hours of CGM and insulin dosing. You can change between 3, 6 12 and 24 hours views, and change the axis of your CGM chart between 300, 350 and 400 mg/dL.

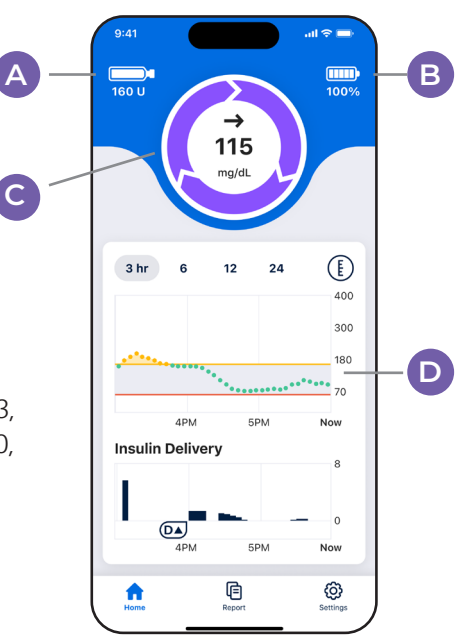

Figure C

### **4. Report**

You can view a summary of your iLet device's insulin doses and your glucose outcomes within the iLet Mobile App.

- a. At the bottom navigation bar, tap on **Report**.
- b. You will see an overview of your account along with reports for your iLet device. Tap on the date selector at the top of the screen to change the date range, you can select between 7, 14, 30 and 90-days (see figure D).
- c. You can also share your report by tapping the share button in the upper right hand corner.

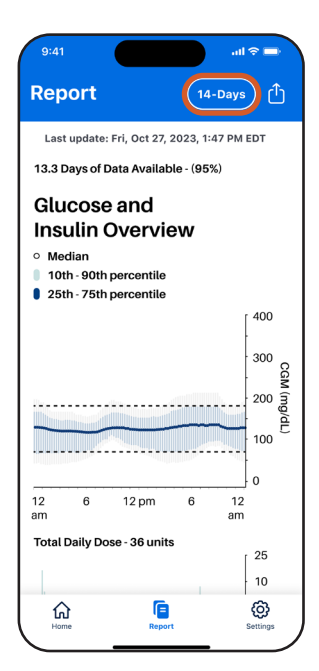

Figure D

## **5. Settings**

You can view a summary of your iLet device's insulin doses and your glucose outcomes within the iLet Mobile App.

- a. At the bottom navigation bar, tap on **Settings**.
- b. Here you can view the currently paired iLet device, current CGM, Help & Support, and access your Account settngs.

## **6. Downloading and Installing Software Updates**

Occasionally, software updates for your iLet device may be available via the iLet App. A notification will appear within the iLet Mobile App with instructions on how to proceed.

- a. From **Settings** tap on the currently paired iLet device.
- b. Tap **Firmware Update** to begin checking for new software updates.
- c. If any are available, they will appear (see Figure E). Follow the instructions on the screen to begin the software update.
- d. Remember to keep your iLet Mobile App and iLet device within 2-feet of each other during the software update.

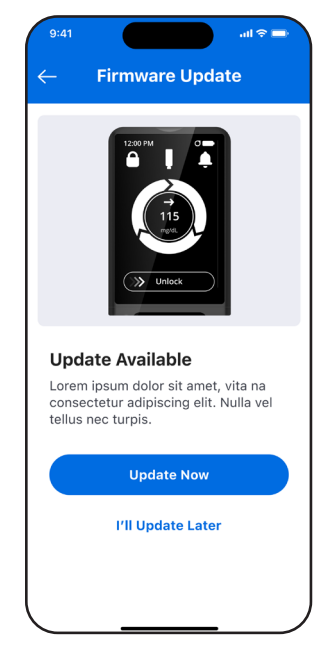

Figure E

## **7. Tips and Troubleshooting**

**Check your phone and operating system compatibility online at www.betabionics.com/ support/compatibility.** 

**REMEMBER** To pair the iLet Mobile App with the iLet device.

#### **Unable to log in**

- Have you created an account?
	- You will need to have an account in order to log in.
- Forgot your password?
	- Tap on the **Forgot password** button to troubleshoot.

#### **Connectivity**

- Unable to pair
	- Check to make sure that your iLet device is powered on and has enough battery charge.
	- When pairing to an iLet device, uploading data or downloading and installing software updates, please keep your iLet device and iLet Mobile App within 20 feet of each other.
- Bluetooth Wireless Connection
- Check to make sure that Bluetooth is on.
- Check the Bluetooth menu on your phone to see if your iLet device is connected.

#### **Uploading**

• If you have not uploaded your data in a while or you are uploading data for the first time, it may take some time depending on how long it has been since the last upload.

#### **Other Errors**

• Many issues can be resolved by quitting and restarting the iLet App. You can always contact Beta Bionics customer support for assistance.

## **8. Policies**

### **Data Integrity**

Multiple steps and precautions are taken to ensure that the iLet Mobile App only reports data that is accurate. Cyclic redundancy checks are done at various points in transferring data. The use of checksums and other algorithms help ensure data is reported accurately.

## **Beta Bionics**

The information, text and/or images within this document, or any portion thereof, may not be copied, displayed, downloaded, distributed, modified, reproduced, republished, or retransmitted in any electronic medium or in hard copy, or derivative work created based on such images, text, or documents, without express written consent of Beta Bionics.

© 2024 Beta Bionics, Inc. Beta Bionics® and iLet® are registered trademarks of Beta Bionics, Inc. All rights reserved. All other trademarks are the property of their respective owners. The use of thirdparty trademarks does not constitute an endorsement of imply a relationship or other affiliation.

Customer Service Tel +1-855-745-3800 Email support@betabionics.com